## Flash Tool Programming for Sentinel Scale control software upgrades

Required Items:

-Flash/USB drive containing software

-COM-30 installed in a Sentinel Scale control w/cable and adapters (Should have come with control) -computer or laptop near Sentinel Scale control

NOTE: Remove power to the Sentinel Scale control.

## Com-30 cable connection:

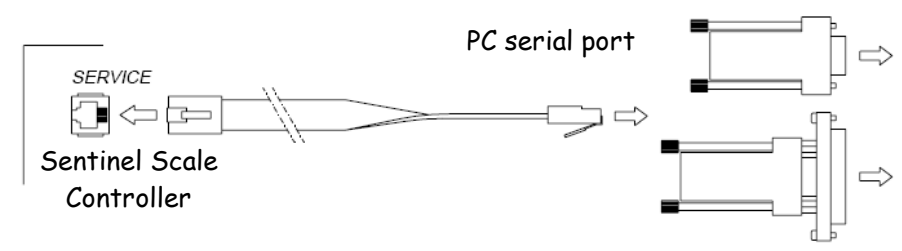

Plug one RJ45 end of the COM-30 cable (supplied with control) into the SERVICE dock inside of the control. Plug the other RJ45 end into the 9 pin adapter and hook up to the serial port

Connect the flash/USB drive into a PC – a dialog box should appear. Open the files on the flash/USB drive.

(If a dialog box does not appear when the flash drive is placed in the PC's USB port, open my computer and double click on the drive named 'Flash'.)

- Double click on the 'Flash32Setup.exe' file.
- Follow the setup directions to download the flash program create a desktop icon when asked.

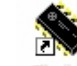

If the flash program dialog box does not pop up, double click on the **Flashing** icon located on the PC desktop.

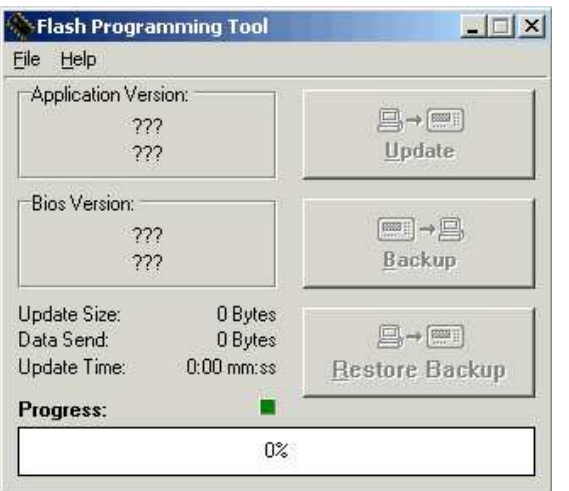

If necessary, choose a language:

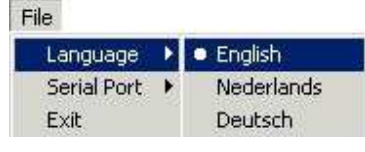

Choose a serial port:

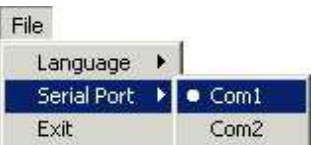

NOTE: Restore power to the Sentinel Scale control.

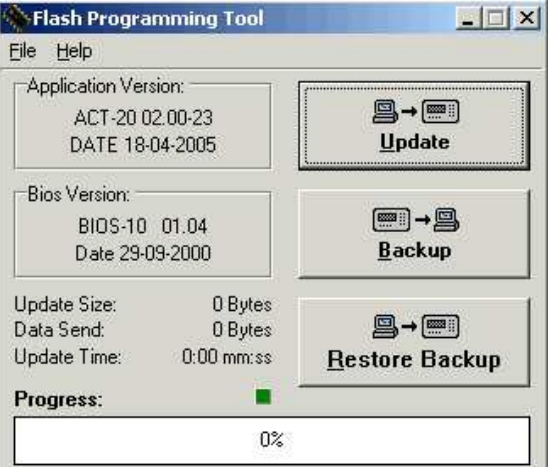

Update button: Use to start the download of a new software version.

Backup button: Creates a backup of the current software version on a PC. (Can choose own name and location.)

Restore Backup button: Use if the current software has become corrupt to restore an older version of software – if one has been saved to a PC.

Click on the Update button to start the download process of the new software version.

NOTE: If the application buttons are grayed out, remove, and then restore power to the Sentinel Scale control.

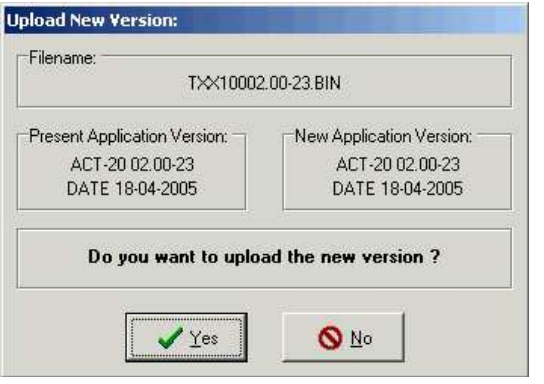

Choose the new software version (\*.bin) to download from the flash/USB drive supplied by Valco.

The new software file name will read at the top of the dialog box. If this is the correct version, click on the 'Yes' button to proceed with the software download.

Poultry BE-SSC-101: DWS……bin Hog BE-SSC-401: HWS……bin Interface BE-SSC-201: TXX……bin

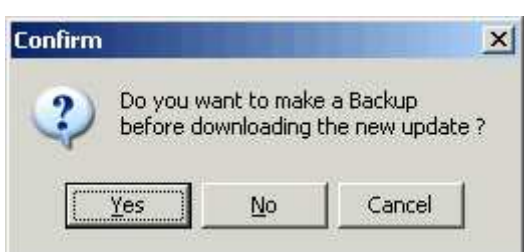

A dialog box will ask if a backup should be made before downloading the new software version.

The backup file is for the 'current' software already on the control. It is not necessary, but is recommended, to create a backup version of the current software. The name and location of the backup file would be C:\Backup.bin. The file can be renamed and relocated as needed.

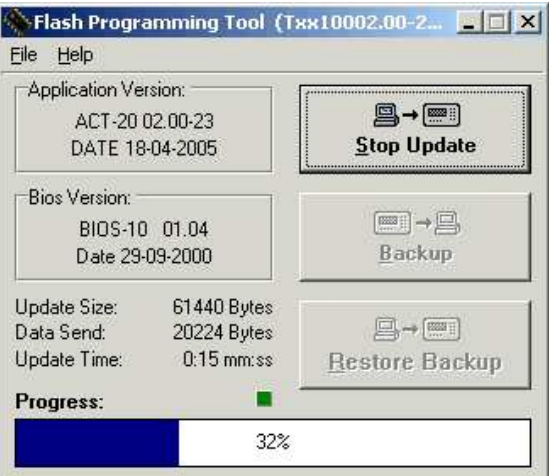

Whether a backup file was created or not, the new software download will begin.

The software download may take a minute or two depending on the PC.

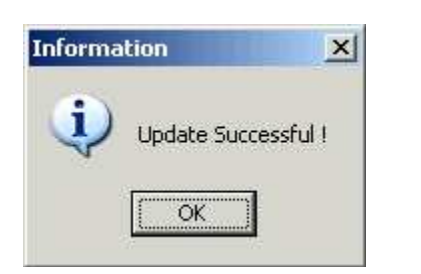

A dialog box will let you know whether the software download was successful or not. Click 'OK' if successful or repeat the previous steps to download the software again.

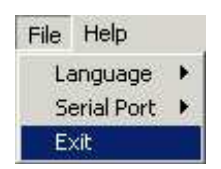

When complete close the Flash Tool program.

If using the Optilink program, move the corresponding .adf file from the USB/Flash drive to the ADF folder (C:\Program Files\Optilink x.x\ADF).

-Remove power from the Sentinel Scale control and unplug the COM-30 cable.

-Resupply power to the Sentinel Scale control.

-If the display reads there is as "INTERNAL ERROR MEMORY IS CLEARED" – press and hold the F1 button. -If the display is flashing use the following steps to disable the alarm:

- Push "Menu –" until display shows "99 Alarm"
- Push "Info + or –" until display shows "02 Alarm Mode"
- Push "Settings -", until display shows "0> Reset"

NOTE: If needed, see corresponding Sentinel Scale user's manuals for resetting attributes.

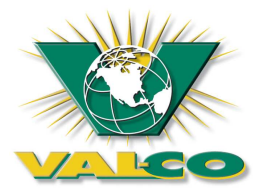

145 Jackson Ave. S. Cokato, MN 55350 Phone: 320.286.2103 Fax: 320.286.2104 www.valcompanies.com